# schmidtel.

**Anleitung**

**SCHMIDTEL. CONTACT: EINSTELLUNGEN FÜR DEN TERMINAL SERVER schmidt kom GmbH**

Klassifikation: Für schmidt|kom Kunden Kunden Stand: 18.04.2024<br>Kunden

**schmidt kom GmbH** Deininger Weg 88 92318 Neumarkt

Telefon 09181 40006-0 info@schmidt-kom.de www.schmidt-kom.de

## **OBLIGATORISCHE EINSTELLUNGEN TERMINAL**

In beiden Szenarien wird folgende Einstellung noch auf der Terminal Sitzung (da wo Datev ist) benötigt:

Die Deaktivierung des Desktop-Client Softphones nimmt man einmalig in der Taskleiste unter der Windowsoberfläche vor (**ACHTUNG:** nur auf dem Terminalserver; **NICHT lokal**!!!):

1. Öffnen der Einstellung für die contact App:

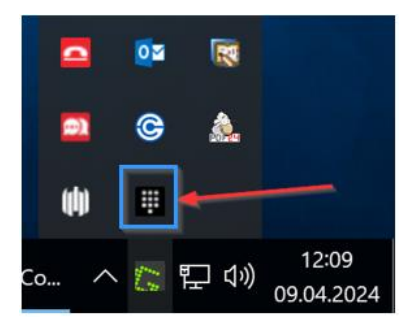

2. Rechte Maustaste öffnet die Einstellungen:

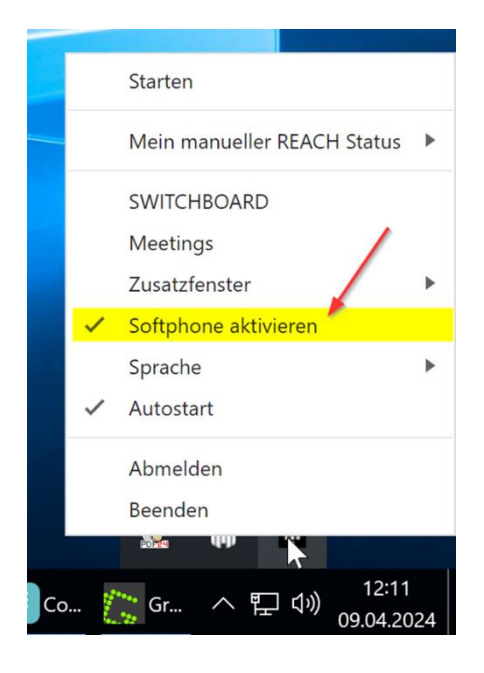

schmidt kom

3. Softphone anklicken (dann verschwindet der Haken davor):

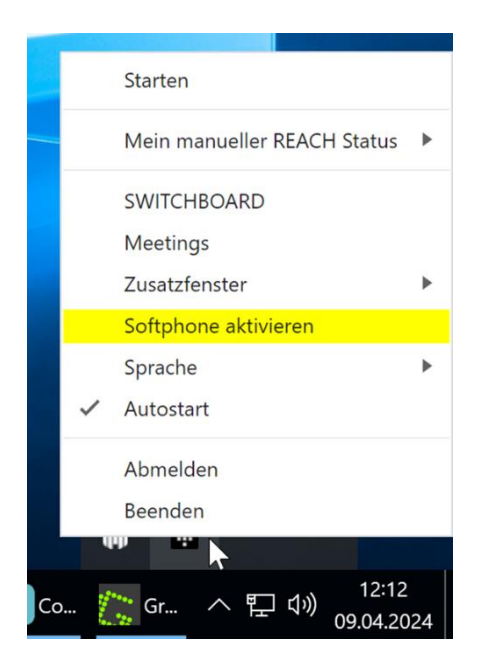

4. Nach Anklicken des Punktes schließt sich automatisch die Einstellung und diese wird gespeichert.

## **Click 2 Dial aktivieren**

In Contact Desktop muss in den Einstellungen "Click to dial" aktiviert werden:

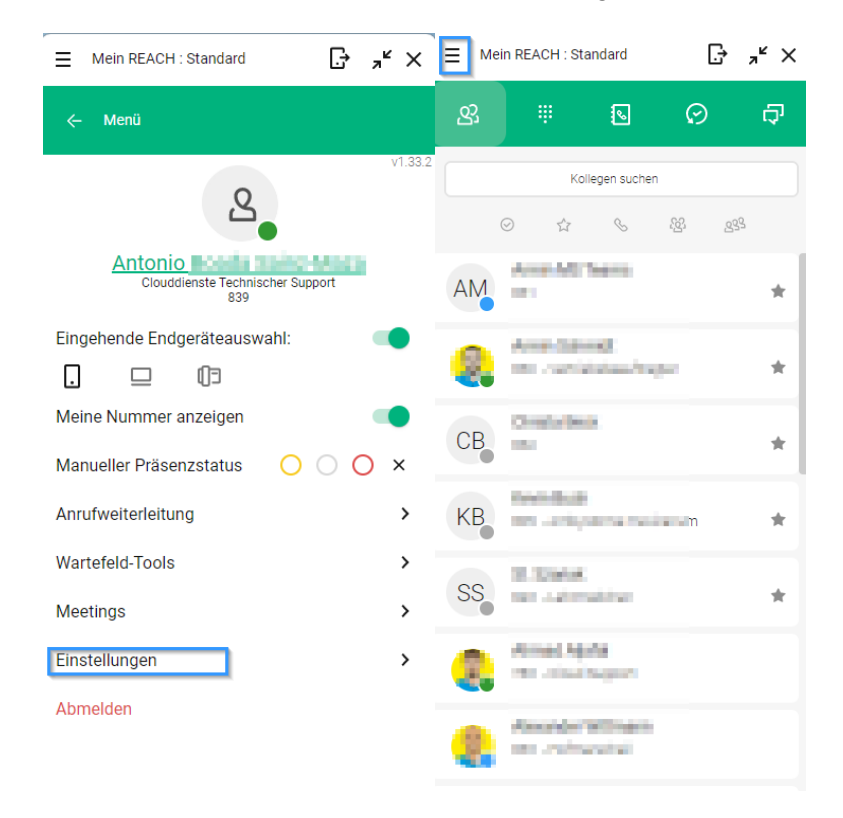

schmidt kom

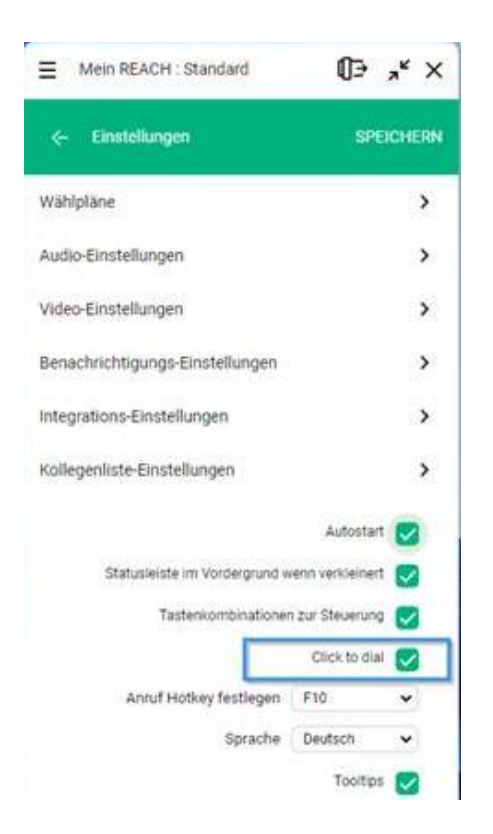

Dann wird es über die Windows Suche "Standard-Apps" geöffnet:

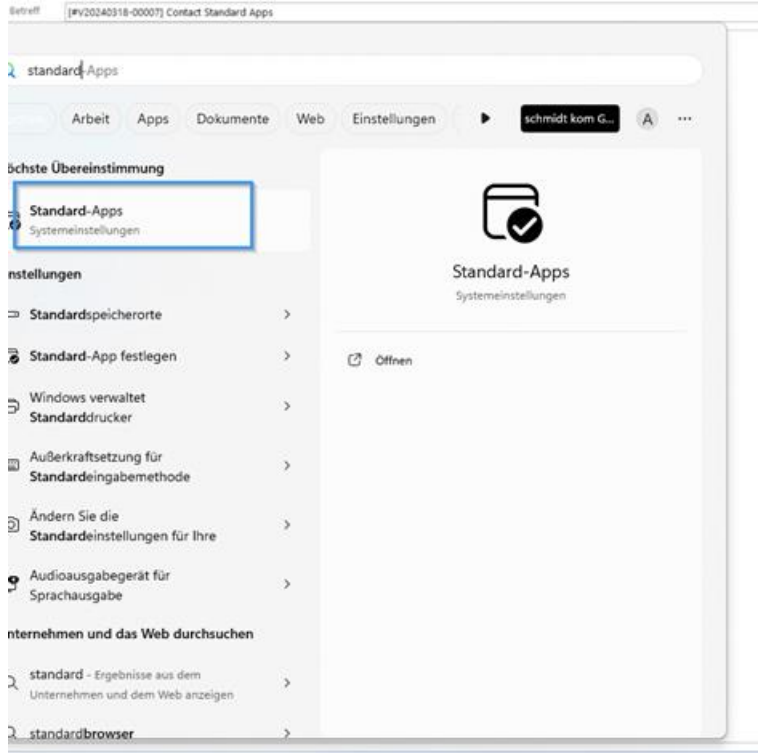

schmidt kom

In Standard-Apps wird "MakeCall" ausgewählt:

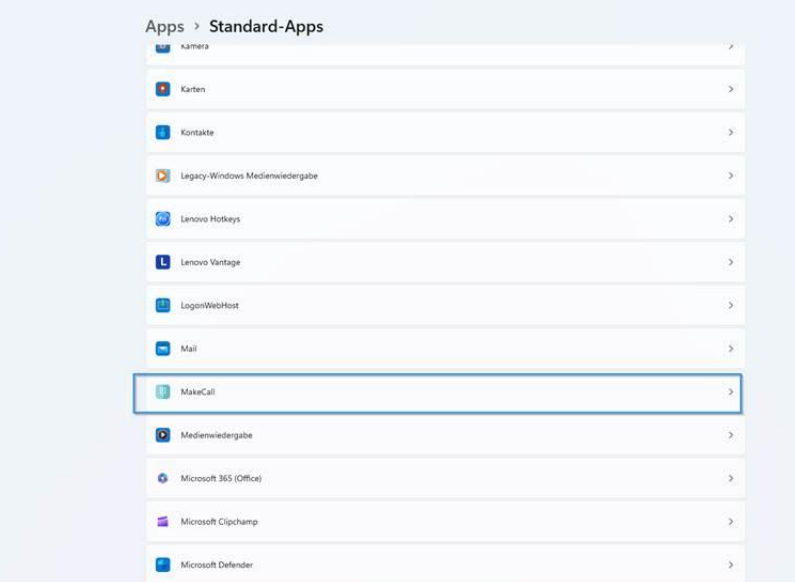

In "MakeCall" bei allen Protokollen über "+" MakeCall als Standard festgelegt:

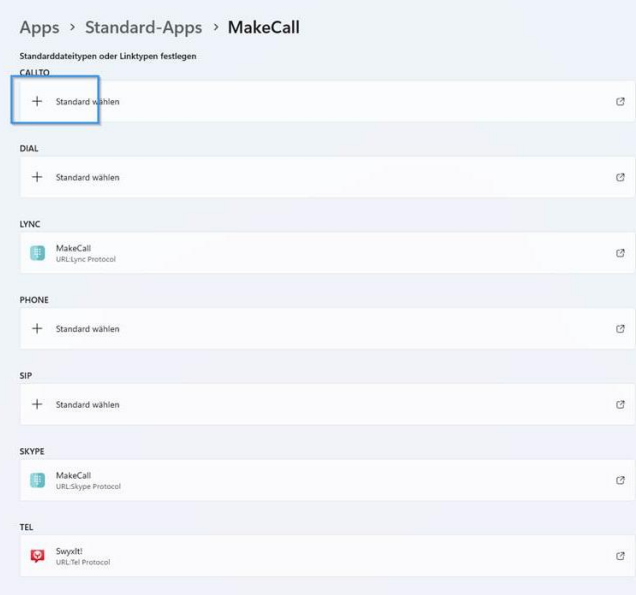

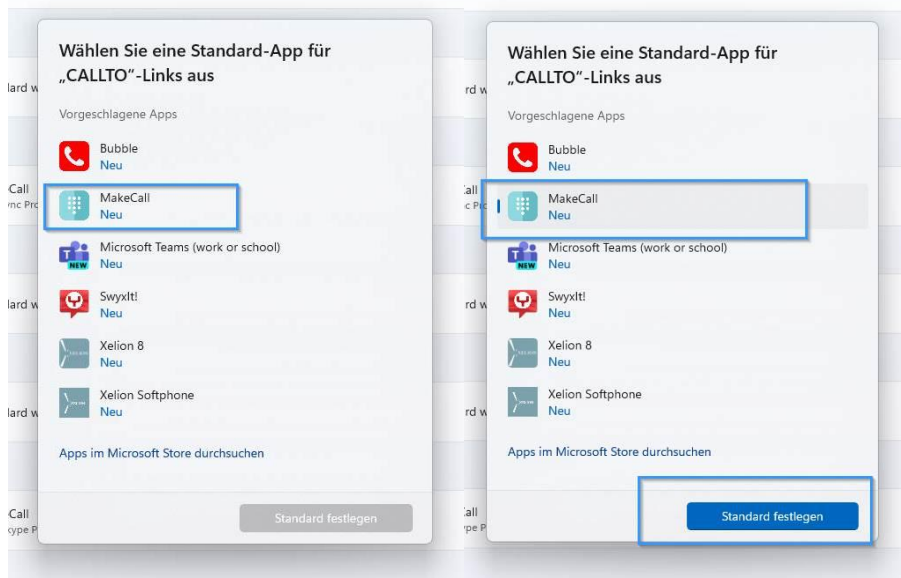

Das sieht dann so aus:

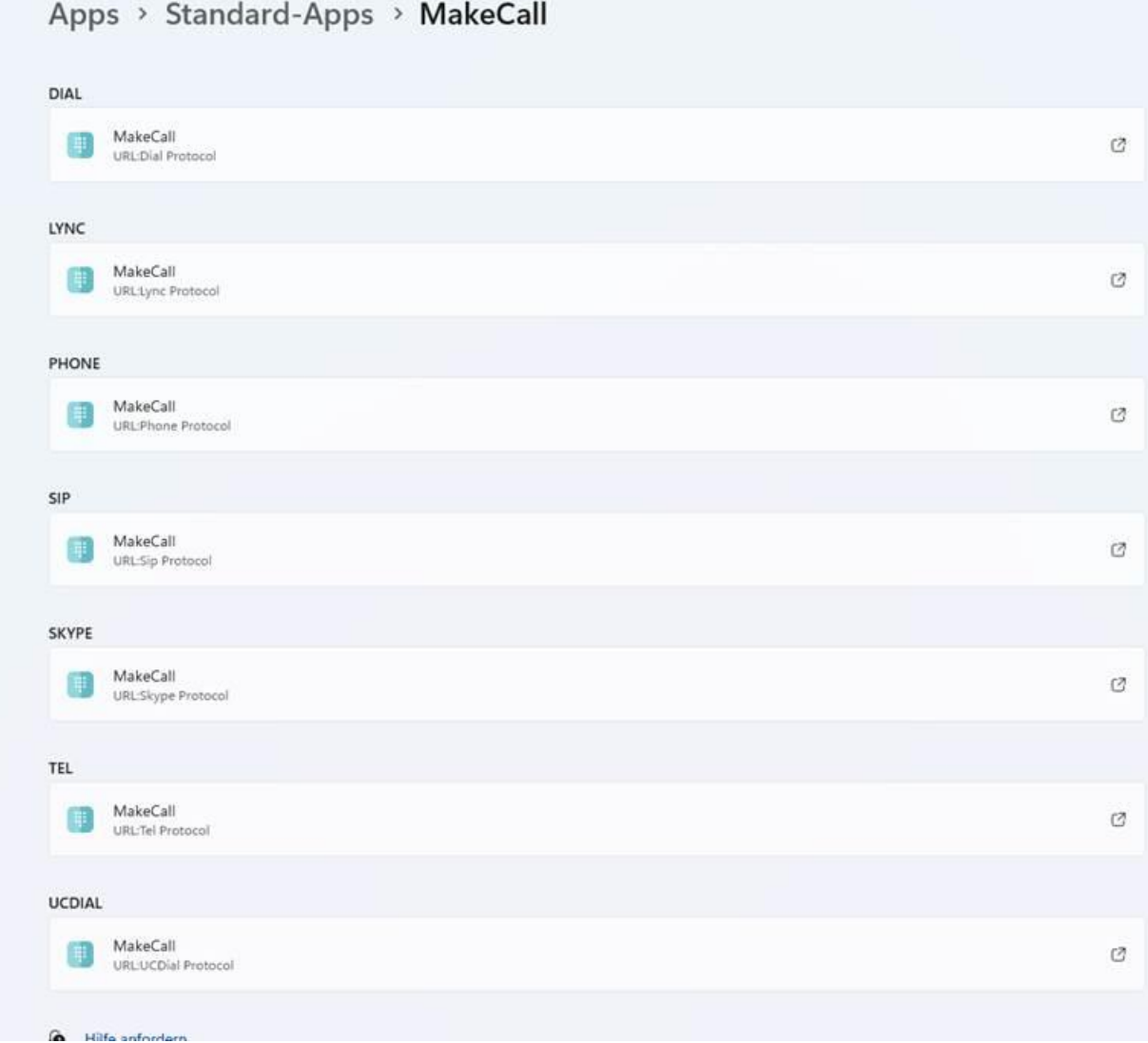

schmidt kom

Bei Windows 10 und Windows Servern, bzw. auf dem Terminal, sieht das wie folgt aus:

Wieder über die Windows Suche "Standard-Apps" öffnen. Dort angelangt bitte ganz unten "Standardeinstellungen nach App auswählen" auswählen:

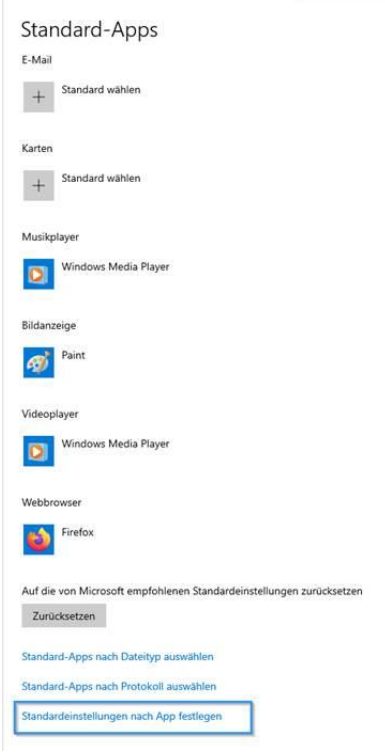

Dann "MakeCall" auswählen und "Verwalten" klicken:

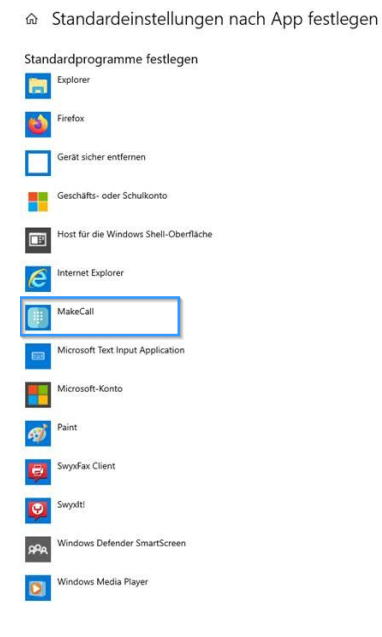

schmidt kom

& Standardeinstellungen nach App festlegen

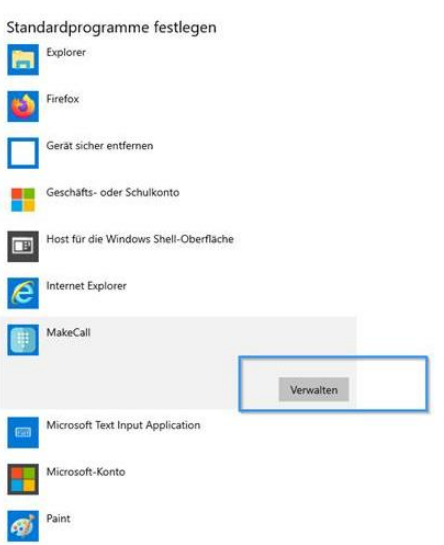

In "MakeCall" bei allen Protokollen über "+" MakeCall als Standard festgelegt:

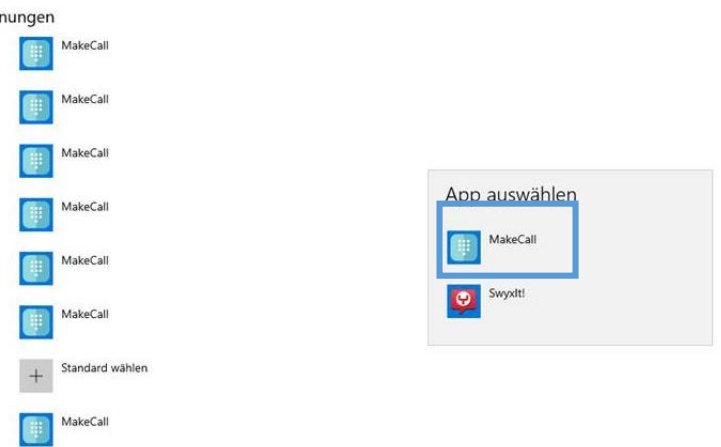

schmidt kom

### Das sieht dann so aus:

#### MakeCall  $\Omega$

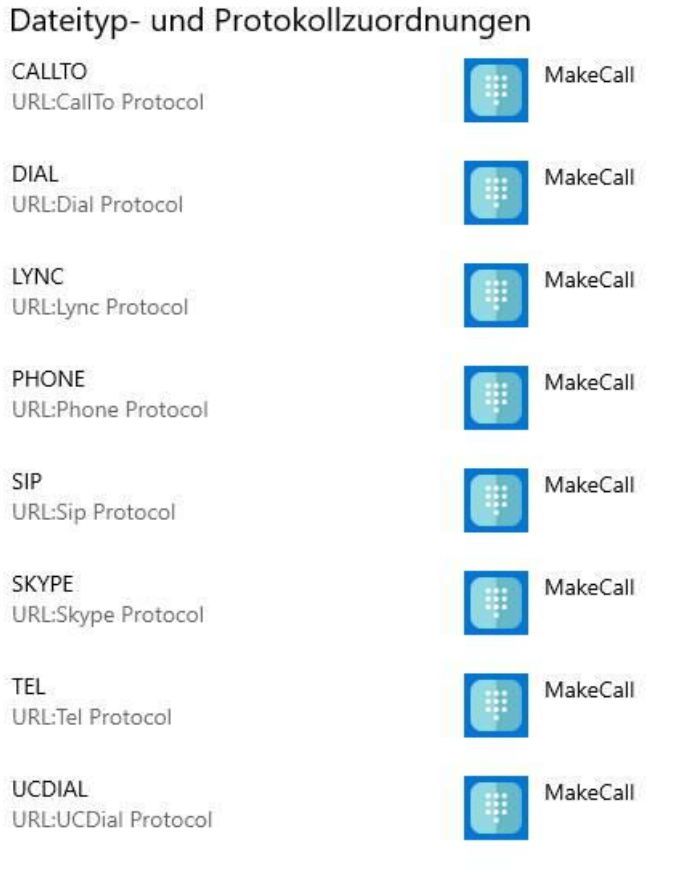

**Es sind nur die Protokolle verfügbar, die MakeCall unterstützt.**

## **Erfolg:**

**In diesem Betriebsmodus steuert nun der TS-Client einen lokalen Desktop-Client und Sie können im Web auf Rufnummern klicken und der Ruf wird ausgeführt.**

schmidt kom